```
1 >> Lecture 3
2 >-- Graphics
4 >>
```
K ロ ▶ K @ ▶ K 할 ▶ K 할 ▶ ... 할 → 9 Q @

# Introduction

- Engineers use graphic techniques to make the information easier to understand.
- With graphs, it is easy to identify trends, pick out highs and lows, and isolate data points that may be measurement or calculation errors.
- Graphs can also be used as a quick check to determine if a computer solution is yielding expected results.
- A set of ordered pairs is used to identify points on a 2D graph.

**A DIA K B A B A B A B A A A A B A A A A A** 

#### 2D Line Plot

- **plot** $(x, y)$  creates a 2D line plot for all  $(x, y)$  pairs in order.
- You may use more parameters for the plot as follows:

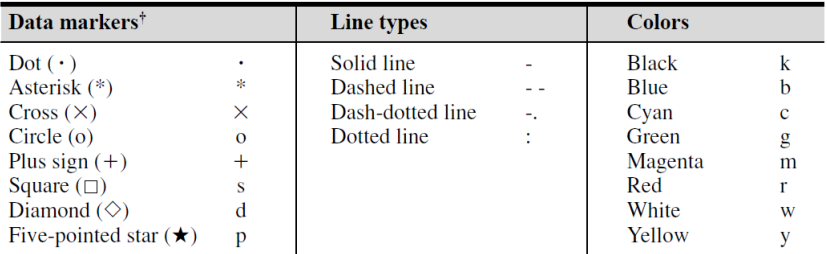

<sup>†</sup>Other data markers are available. Search for "markers" in MATLAB Help.

K ロ ▶ K @ ▶ K 할 ▶ K 할 ▶ - 할 → 9 Q @

# Example

```
1 clear; clc; close all;
\mathfrak{D}x = 1inspace(0, 2 * pi, 20);
4 \quad v = \sin(x);5
6 figure; plot(x, y, "r-o");
7 grid on;
```
- Call figure to create a figure.
- Use close to close all figures or specific one.
- Use grid to add the gray grid as the background.

イロメ イ押メ イヨメ イヨメーヨー

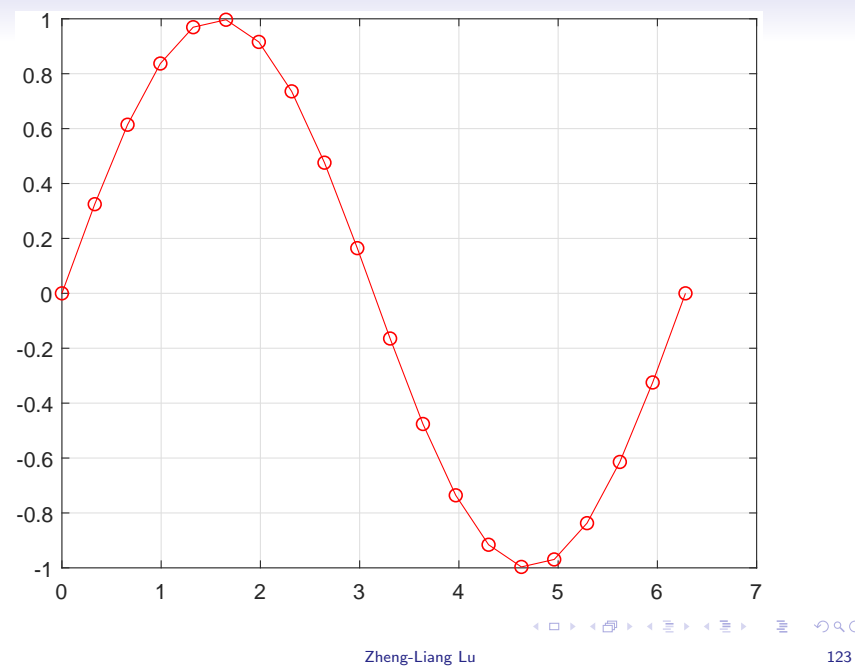

## Example: Multiple Curves

```
1 clear; clc; close all;
2
3 x = \text{linspace}(0, 2 * \text{pi}, 50);4 figure; hold on; grid on;
5 plot(x, sin(x), '*);
6 plot(x, cos(x), 'o');7 \text{ plot}(x, \sin(x) + \cos(x), '');
```
• Use **hold** to put multiple curves in the same figure.

イロト イ押 トイミト イミト・コー りなべ

<span id="page-6-0"></span>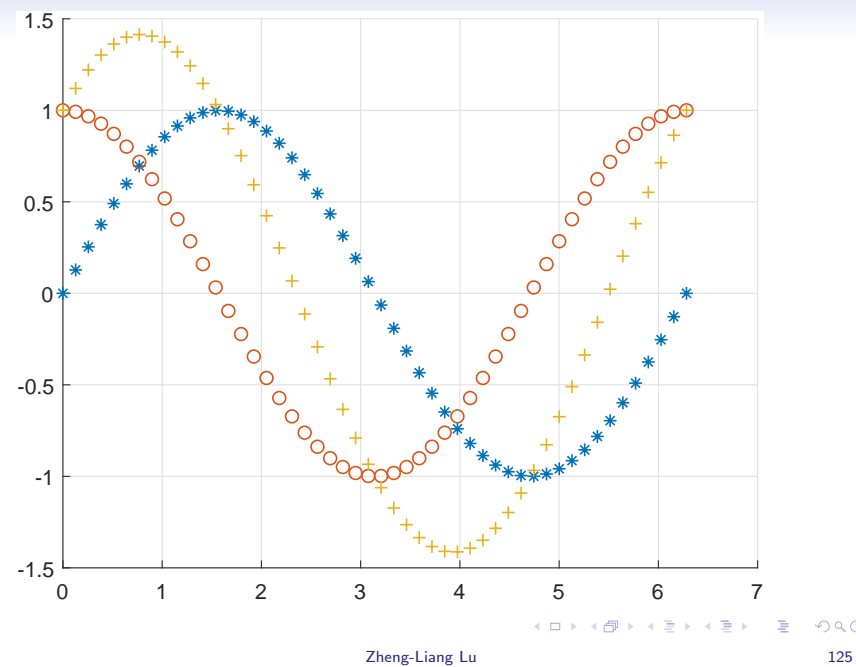

# Selected Annotations

- <span id="page-7-0"></span>• Use title to add a title to the plot.
- Use xlabel to add a label to the x axis of the plot.
- Use ylabel to add a label to the y axis of the plot.
- Use legend to add legends for lines.
- $\bullet$  More annotations can be created by annotation.<sup>1</sup>
- Note that you can always generate the codes associated with the plot you modified.

 $1$ See [https:](https://www.mathworks.com/help/matlab/examples/annotating-plots.html)

[<sup>//</sup>www.mathworks.com/help/matlab/examples/annotating-plots.html](https://www.mathworks.com/help/matlab/examples/annotating-plots.html).  $\geq$  $\Omega$ 

#### Example

```
1 clear; clc; close all;
\overline{2}x = \text{linspace}(0, 2 * \text{pi}, 30);4 y = sin(x); z = cos(x);
5
6 figure; hold on; grid on;
7 plot(x, y, "o--");8 plot(x, z, "x:");
9 legend("Input", "Output", "location", "best");
10
11 xlabel("Time (s)"); ylabel("Amplitude (unit)");
12 title("Title");
13 annotation("textarrow", [.3, .6], [.7, .4] , ...
14 "String", "ABC");
```
KED KARD KED KED E YORA

<span id="page-9-0"></span>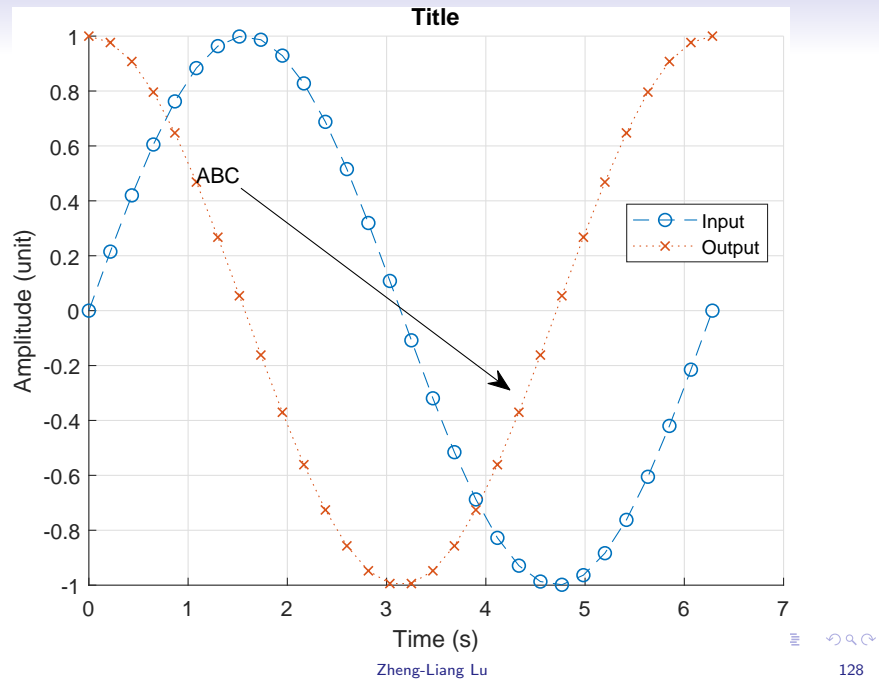

# Graphics Objects

- <span id="page-10-0"></span>• You can use *plot tool* (in the figures) to change the properties.
- Graphics objects are the components for data visualization.
- Each object can be assigned to a unique identifier, called a graphics handle.
- Via graphics handles, you can manipulate their properties<sup>2</sup> by the following instructions:
	- set: set properties.
	- get: query properties.

 ${}^{2}$ See [http:](http://www.mathworks.com/help/matlab/graphics-object-properties.html)

[<sup>//</sup>www.mathworks.com/help/matlab/graphics-object-properties.html](http://www.mathworks.com/help/matlab/graphics-object-properties.html)[.](#page-61-0)  $2990$ 

### Example

```
1 clear; clc; close all;
2
x = 1inspace(-1, 1, 100);
4 h = plot(x, sin(1 / x));
5 grid on;
6 set(h, "Marker", "o");
7 set(h, "MarkerSize", 5);
8 set(h, "LineWidth", 1.5);
9 set(h, "LineStyle", ":");
10 set(h, "MarkerEdgeColor", "r");
11 set(h, "MarkerFaceColor", "g");
```
KED KARD KED KED E YORA

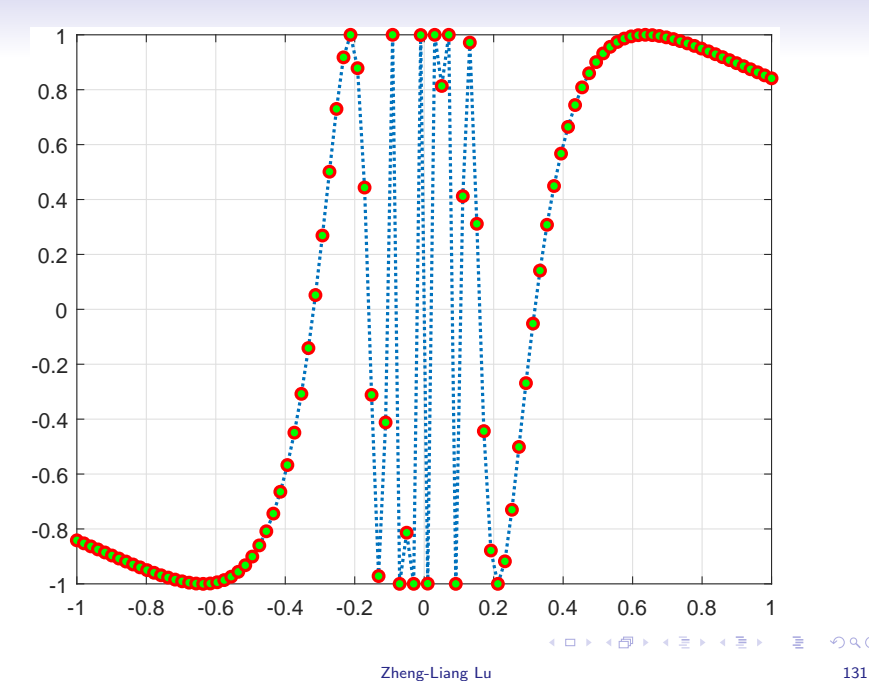

# Graphics Object Identification<sup>3</sup>

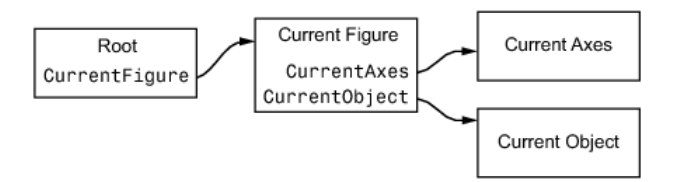

- gcf: get current figure
- gca: get current axis
- gco: get current object

<sup>3</sup>See [http://www.mathworks.com/help/matlab/creating\\_plots/](http://www.mathworks.com/help/matlab/creating_plots/accessing-object-handles.html) [accessing-object-handles.html](http://www.mathworks.com/help/matlab/creating_plots/accessing-object-handles.html). **KORK EX KEY KEY KORA** 

### Output Figures

- <span id="page-14-0"></span>• You can save one figure as a specific image format.
	- For example, bmp, jpeg, and eps.
- Use the hot key  $| \text{ctrl} + \text{s} |$

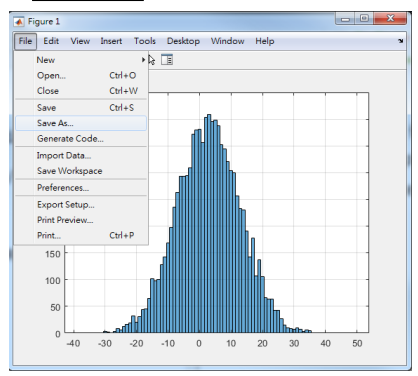

 $\mathbf{A} \equiv \mathbf{A} + \mathbf{A} + \mathbf{B} + \mathbf{A} + \mathbf{B} + \mathbf{A} + \mathbf{B} + \mathbf{A} + \mathbf{B} + \mathbf{A} + \mathbf{B} + \mathbf{A} + \mathbf{B} + \mathbf{A} + \mathbf{B} + \mathbf{A} + \mathbf{B} + \mathbf{A} + \mathbf{B} + \mathbf{A} + \mathbf{B} + \mathbf{A} + \mathbf{B} + \mathbf{A} + \mathbf{B} + \mathbf{A} + \mathbf{B} + \mathbf{A} + \mathbf{B} + \mathbf{A} + \math$ 

<span id="page-15-0"></span>• You can also use **print** to save the figures.<sup>4</sup>

```
1 clear; clc; close all;
\mathfrak{D}x = \text{linspace}(0, 2 * \text{pi}, 20);4 \quad v = \sin(x);5
6 figure; plot (x, y, "r-o"); grid on;
 print(gcf, "-djpeg", "sin.jpg", "-r300");
```
- Use saveas to save figure in a specific file format.<sup>5</sup>
- Use savefig to save figure and contents to fig-file.<sup>6</sup>

<sup>4</sup>See <http://www.mathworks.com/help/matlab/ref/print.html>.  $5$ See <https://www.mathworks.com/help/matlab/ref/saveas.html>.  $6$ See <https://www.mathworks.com/help/matlab/ref/savefig.html>[.](#page-0-0) =

# Exercise: TWSE:IND

```
1 clear; clc; close all;
2
3 \sim \sim, raw] = xlsread("y9999.xlsx");
4 prices = \lceil \text{raw} \{ 4 : \text{end, } 2 \} \rceil;
5 dates = datetime(raw(4: end, 1), ...
6 "format", "yyy/MM/dd");
7
s fig1 = figure;
9 plot(dates, prices); grid on;
10 ylabel("TWSE:IND");
11 annotation(fig1, "arrow", [0.4 0.88], [0.28 0.65]);
```
- Use **datetime** to convert a date string to a datetime object.
- Note that you need to specify a date format, say "yyyy/MM/dd".

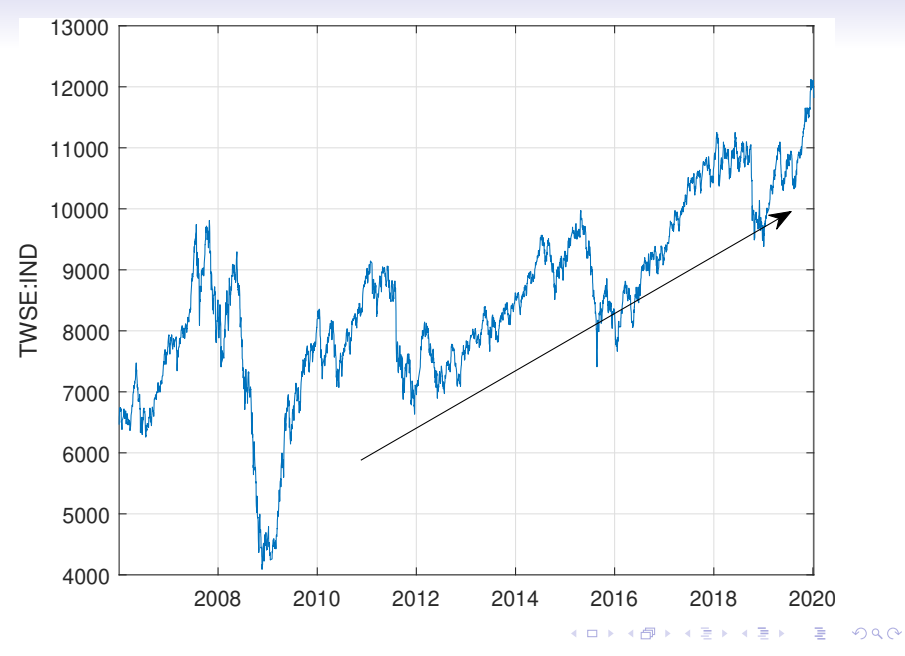

Zheng-Liang Lu 136

# Bar Plot<sup>7</sup>

• Use bar to draws a bar chart, for example,

```
1 clear; clc; close all;
\mathfrak{D}x = \text{randi}(100, 8, 3);bar(x); grid on;
```
• Try barh.

<sup>7</sup>See <http://www.mathworks.com/help/matlab/ref/bar.html> and [http://www.mathworks.com/help/matlab/creating\\_plots/](http://www.mathworks.com/help/matlab/creating_plots/overlay-bar-graphs.html) [overlay-bar-graphs.html](http://www.mathworks.com/help/matlab/creating_plots/overlay-bar-graphs.html). 

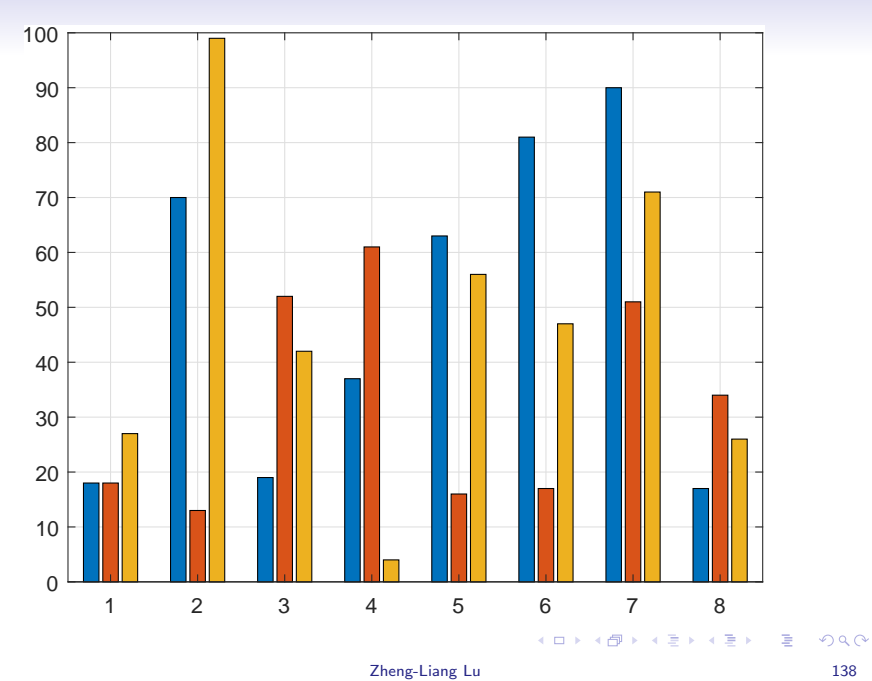

#### Exercise: Traded Volumes of TWSE:IND

```
1 clear; clc; close all;
\mathfrak{D}3 \left[ \times, \times, \text{raw} \right] = \text{xlsread}(\text{''y9999.xlsx''});4 volumes = \lceil \text{raw} \{ 4 : \text{end, } 3 \} \rceil;
5 dates = datetime(raw(4: end, 1), ...
6 "format", "yyyy/MM/dd");
7
8 figure;
9 bar(dates, volumes); grid on;
10 ylabel("Traded volume");
```
イロト イ押 トイミト イミト・コー りなべ

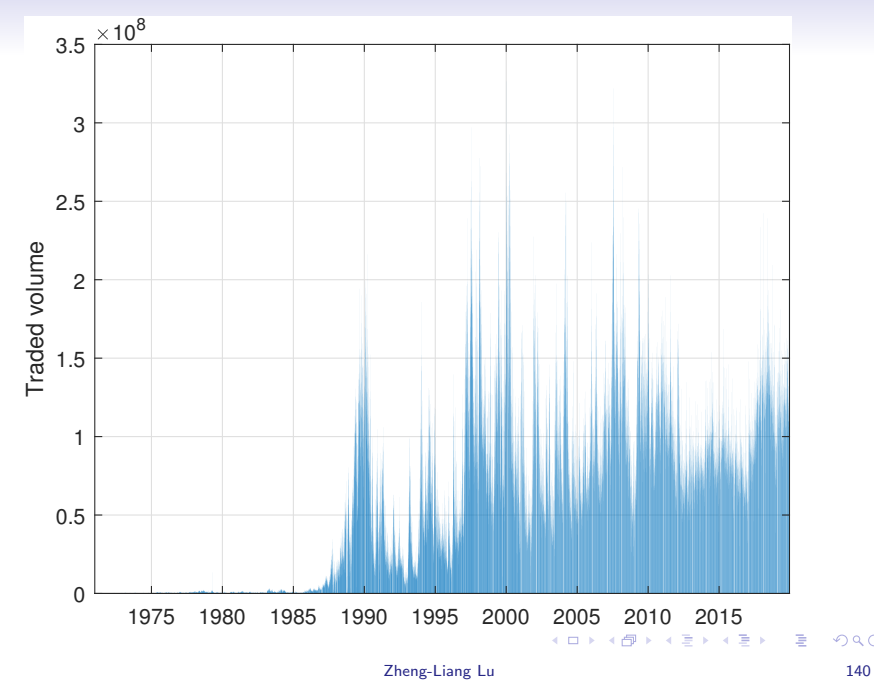

#### Dual y-Axes Plot

• Use yyaxis to specify the left/right  $y$  axis, for example,

```
1 clear; clc; close all;
2
x = 1inspace(0, 30, 300);
4 y1 = 10 * exp(-0.05 * x) \cdot sin(x);
5 \text{ y2} = 0.8 * \text{ exp}(-0.5 * x) : x \sin(10 * x);6
7 figure;
8 yyaxis left;
9 plot(x, y1); grid on;
10 yyaxis right;
11 plot(x, y2);
```
• Use **plotyy** in old version.

イロト イ押 トイミト イミト・コー りなべ

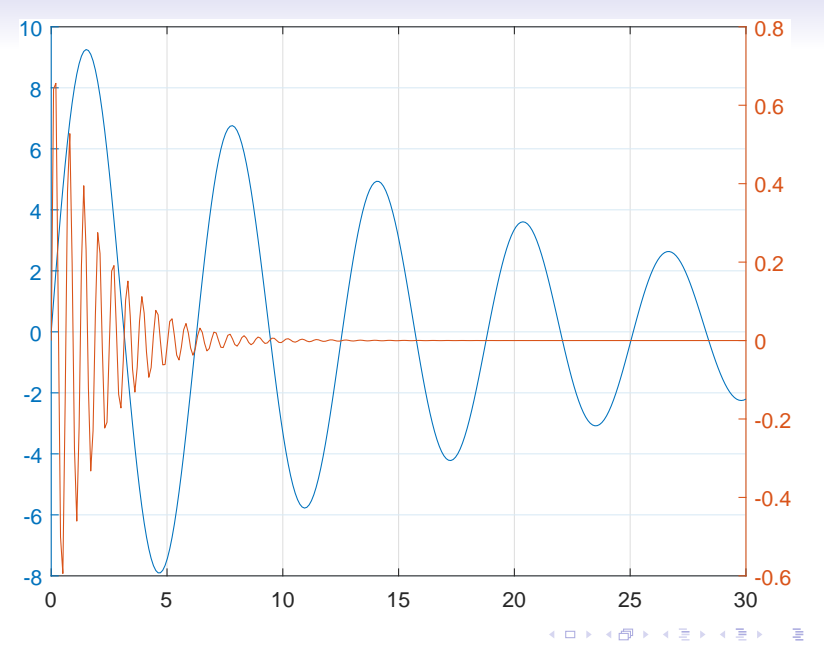

Zheng-Liang Lu 142

#### Exercise: Index feat. Volume in One Figure

```
1 clear; clc; close all;
\mathcal{L}\lceil z, z \rceil raw] = xlsread("y9999.xlsx");
4 prices = [\text{raw}{4 : end, 2}];
5 volumes = \lceil \text{raw} \{ 4 : \text{end, } 3 \} \rceil;
6 dates = datetime(raw(4: end, 1), ...
7 "format", "yyyy/MM/dd");
8
9 yyaxis left; plot(dates, prices);
10 ylabel("TWSE:IND"); grid on;
11 yyaxis right; bar(dates, volumes);
12 ylabel("Traded volume"); grid on;
```
イロト イ押 トイミト イミト・コー りなべ

<span id="page-25-0"></span>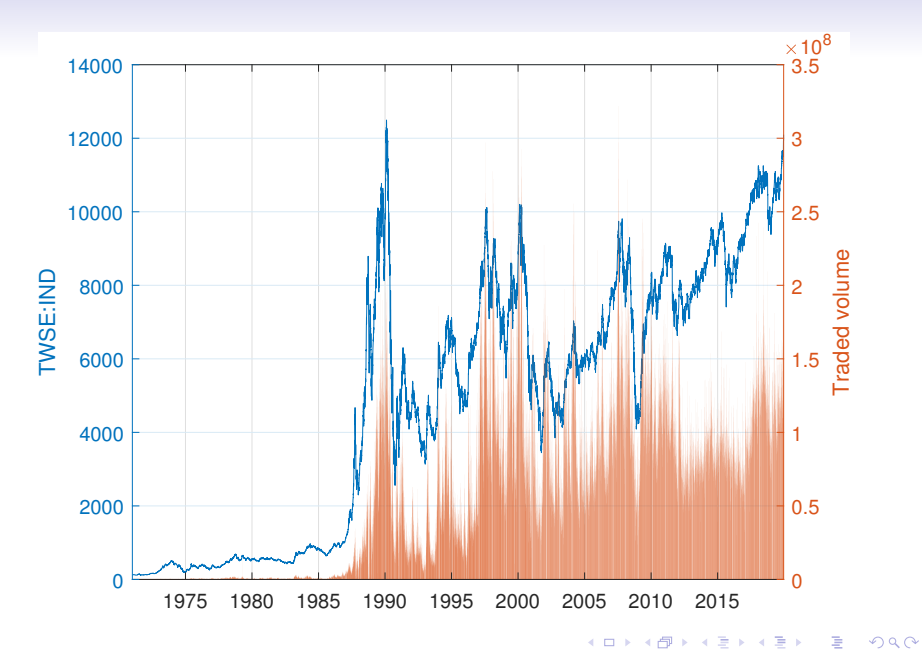

#### Zheng-Liang Lu 144

# Histogram Plot<sup>9</sup>

- <span id="page-26-0"></span>• Histograms group the numeric data into bins.
- Use **histogram** to create histogram plots. $8$

```
1 clear; clc; close all;
2
3 \text{ data} = \text{randn}(1, 1e3) . 2;
4 figure;
5 histogram(data, ...
6 "BinMethod", "integers", ...
7 "Normalization", "probability");
  grid on;
```
 ${}^{8}$ If your version is before 2014, use hist.

 $9^9$ More details could be found in [https://www.mathworks.com/help/](https://www.mathworks.com/help/matlab/ref/matlab.graphics.chart.primitive.histogram.html) [matlab/ref/matlab.graphics.chart.primitive.histogram.html](https://www.mathworks.com/help/matlab/ref/matlab.graphics.chart.primitive.histogram.html)[.](#page-0-0)  $QQ$ 

<span id="page-27-0"></span>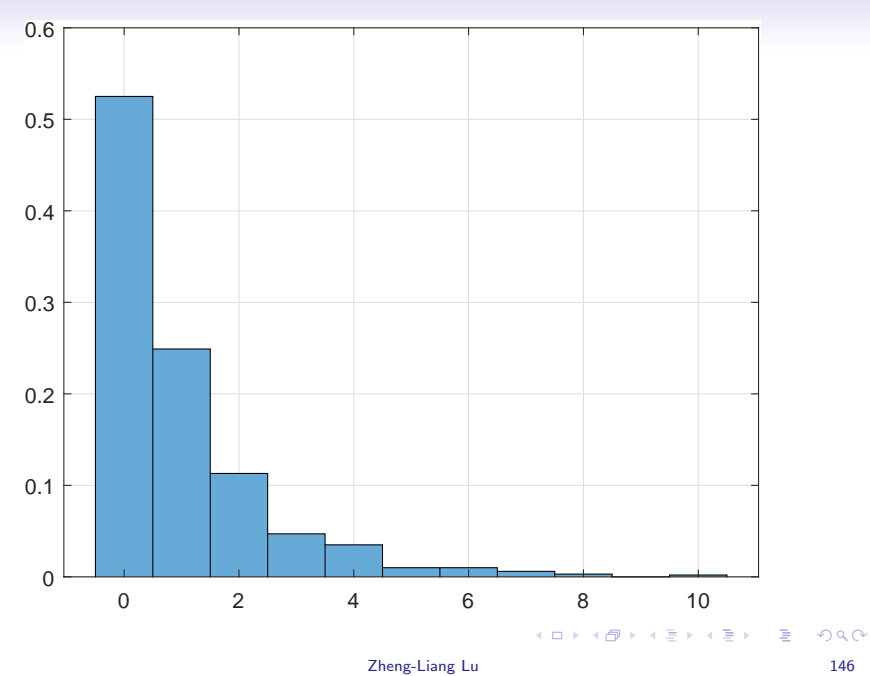

# Exercise: Distribution of Return Rates of TWSE:IND

```
clear; clc; close all;
2
3 \sim \sim, raw] = xlsread("y9999.xlsx");
4 prices = \lceil \text{raw} \{ 4 : \text{end, } 2 \} \rceil;
5 dates = datetime(raw(4 : end, 1), ...
6 "format", "yyyy/MM/dd"7 return_rates = diff(prices) ./ prices(1 : end - 1);
8
9 figure;
10 histogram(return_rates * 100, ...
11 "binmethod", "integer", ...
12 "normalization", "probability");
13 xlabel("Return rate (%)");
14 ylabel("Probability"); grid on;
```
イロト イ押 トイミト イミト・コー りなべ

<span id="page-29-0"></span>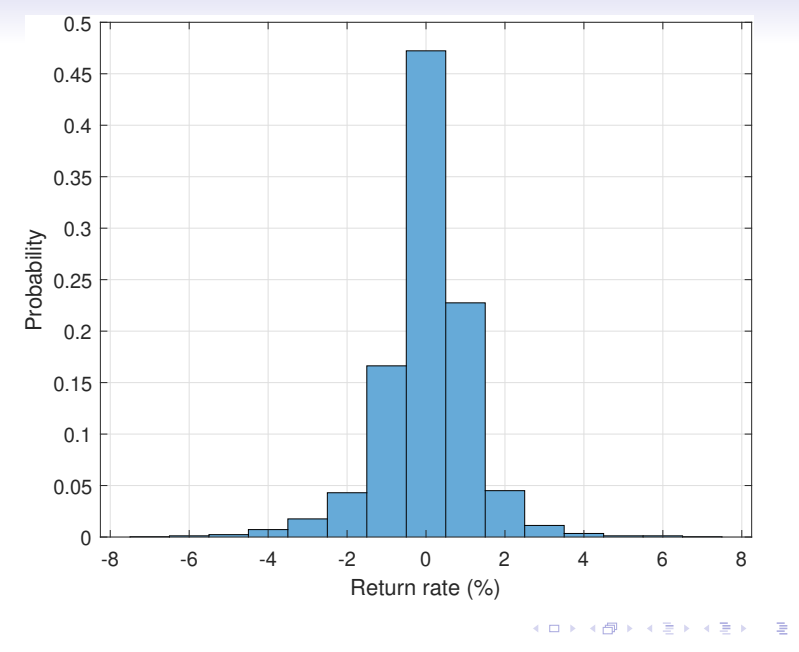

Zheng-Liang Lu 148

### Grid Plot: subplot<sup>10</sup>

<span id="page-30-0"></span>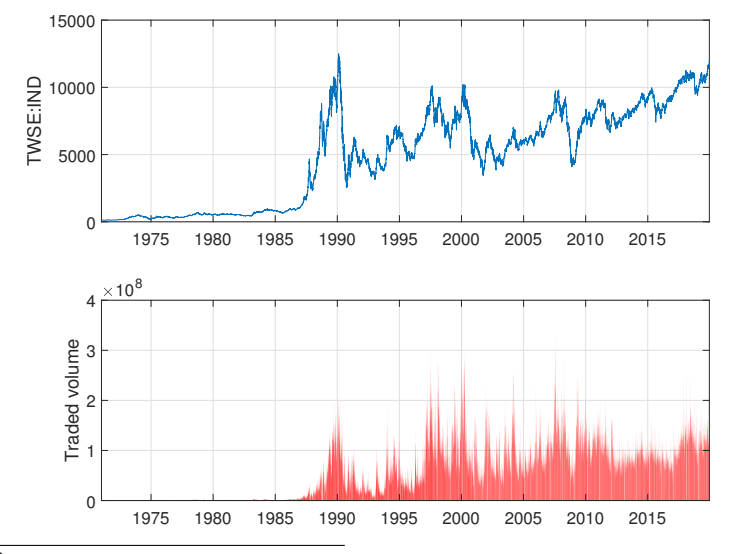

 $^{10}$ See <https://www.mathworks.com/help/matlab/ref/subplot.html>[.](#page-0-0) È つへへ

Zheng-Liang Lu 149

```
1 clear; clc; close all;
\mathcal{L}3 \sim \lceil \alpha, \alpha \rceil raw] = xlsread("y9999.xlsx");
4 prices = [\text{raw}{4 : end, 2}];
5 volumes = \lceil \text{raw} \{ 4 : \text{end, } 3 \} \rceil;
6 dates = datetime(raw(4: end, 1), ...
7 "format", "vvyy/MM/dd";
8
9 figure;
10 subplot(2, 1, 1); plot(dates, prices); grid on;
11 ylabel("TWSE:IND");
12 subplot(2, 1, 2); bar(dates, volumes, "r"); grid on;
13 ylabel("Traded volume");
```
• Use subplot $(m, n, p)$  to divide the current figure into an  $m$ -by-n grid and use p to specify the certain subplot.

# Digression: Table<sup>11</sup>

- <span id="page-32-0"></span>• Use table to create a table for column-oriented or tabular data that is often stored as columns in a spreadsheet.
- Use detectImportOptions to create import options based on the contents of a file (if readtable cannot read files correctly).
- Use stackedplot to draw a stacked plot of several variables with common x-axis.

<sup>&</sup>lt;sup>11</sup>See <https://www.mathworks.com/help/matlab/tables.html>[.](#page-61-0)  $\Rightarrow$  $\Omega$ 

```
1 clear; clc; close all;
\overline{2}3 filename = "2330.csv";
4 s2330 = readtable(filename);
5 % Delete the first two rows.
6 s2330(1 : 2, :) = []7 % Assign the header name for each column.
8 s2330.Properties.VariableNames = ["Date", "Open",
      "High", "Low", "Close", "Volume"];
9 % Convert date strings to datetime objects.
10 s2330.Date = datetime(s2330.Date, ...
11 "format", "yyyy-MM-dd");
12 % Use stackedplot to draw an interactive plot!
13 stackedplot(s2330, {"Close", "Volume"}, ...
14 "xvar", "Date"); grid on;
```
KED KARD KED KED E YORA

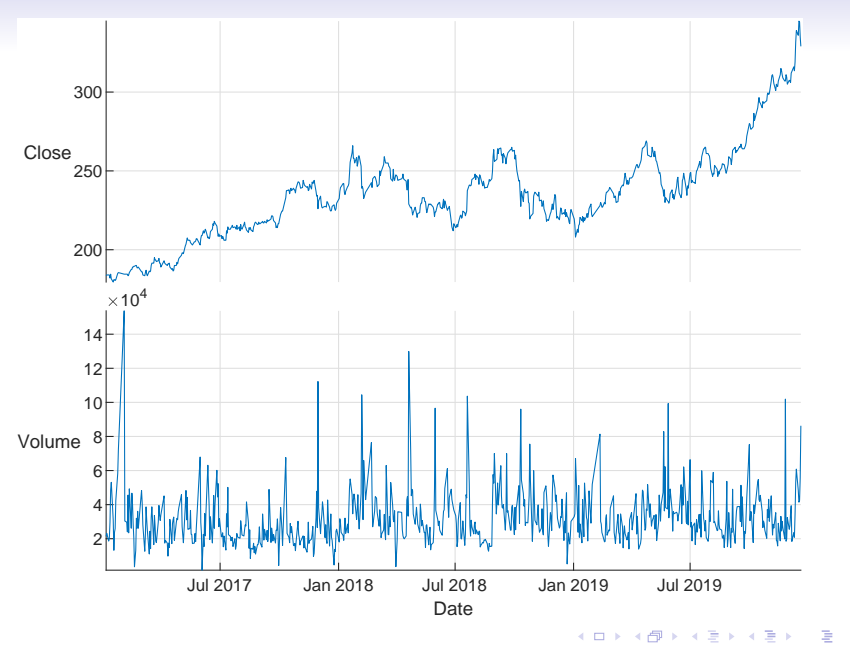

Zheng-Liang Lu 153

# Selected Table Functions

- File I/O: readtable, writetable.
- Summary information: head, tail, summary, stackedplot.
- Sort, rearrange, and customize: sortrows, unique, addvars, removevars, rows2vars, stack, unstack, inner2outer.
- Join and set operations: join, innerjoin, outerjoin, union, intersect, ismember, setdiff, setxor.
- Apply functions to table contents: varfun, rowfun, findgroups, splitapply, groupsummary

### Exercise: Merging Two Tables

```
1 clear; clc; close all;
\mathfrak{D}3 gspc = readtable("ˆGSPC.csv");
4 twii = readtable("ˆTWII.csv");
5 % Merge two time series by union of dates.
6 merged table = outerjoin(twii, gspc, ...
7 Mate "Keys", "Date", ...
8 "MergeKeys", 1);
9 stackedplot (merged_table, ...
10 \{ "Close\_twii", "Close\_gspc"\}, ...11 "xvariable", "Date"); grid on;
```
KED KARD KED KED E YORA

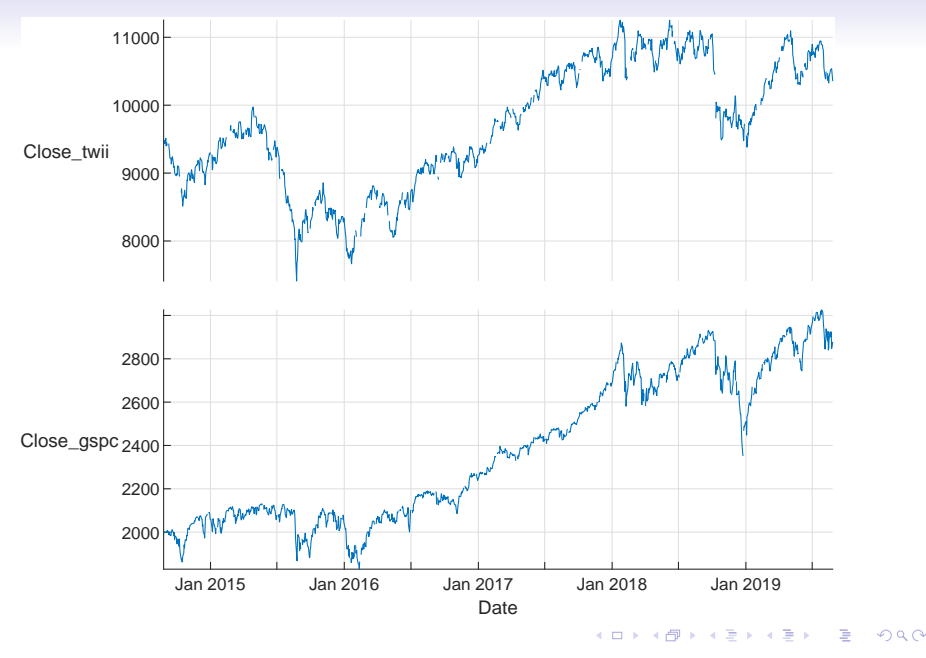

#### Zheng-Liang Lu 156

# Candle Chart with Timetable<sup>12</sup>

```
1 % Ingore the part identical to the previous ...
      example of 2330.
\mathfrak{D}3 s2330 = table2timetable(s2330, "RowTimes", "Date");
4 candle(s2330(end - 30 : end, :)); % last 30 days
5 ylabel("Daily price (TWD)");
```
- Use timetable to convert the table (with variable names: "Open", "High", "Low", "Close") to a timetable by specifying the RowTimes.
- Try priceandvol.

<sup>12</sup>See <https://www.mathworks.com/help/finance/candle.html> and <https://www.mathworks.com/help/matlab/timetables.html> with [https://www.mathworks.com/help/finance/examples/](https://www.mathworks.com/help/finance/examples/using-timetables-in-finance.html) [using-timetables-in-finance.html](https://www.mathworks.com/help/finance/examples/using-timetables-in-finance.html).  $A \Box B + 4 \Box B + 4 \Box B + 4 \Box B + 4 \Box B + 4 \Box C$ 

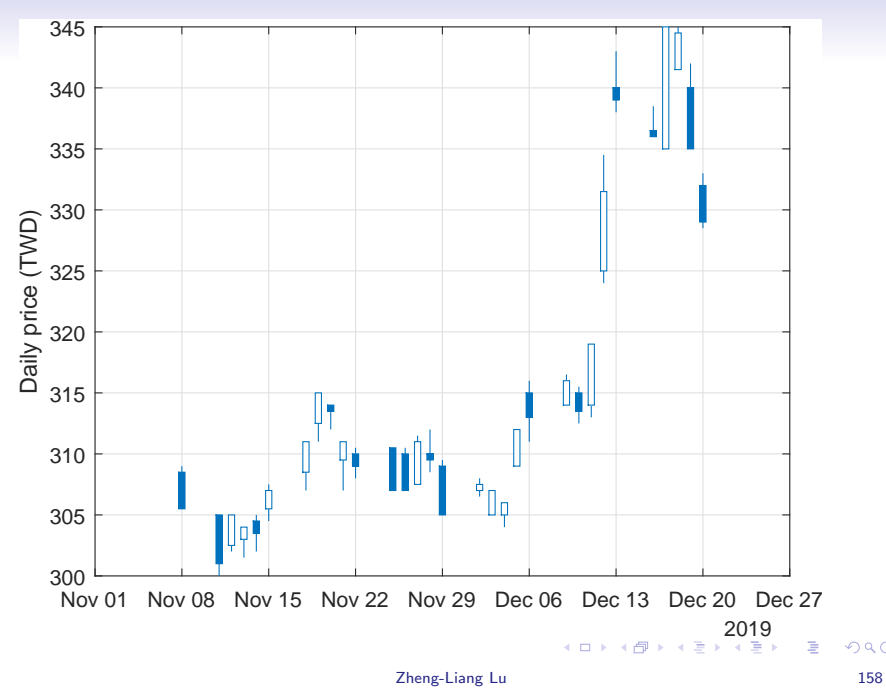

# Smart Plot: fplot

- Use fplot to make a line plot over a specific range with adaptive steps.
- $\bullet$  You may assign a function in a string form to fplot.  $^{13}$

```
1 clear; clc; close all;
2
 fplot("sin(1 / x)", [-0.05, 0.05]); grid on;
```
 $13$ Warning: fplot will not accept character vector or string inputs in a future release. **A DIA K B A B A B A B A A A A B A A A A A** 

<span id="page-41-0"></span>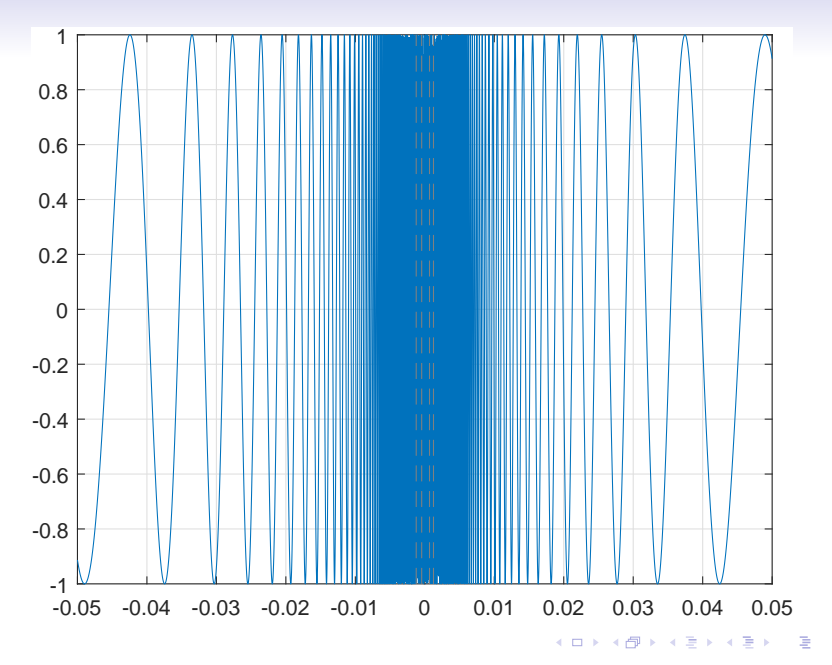

Zheng-Liang Lu 160

# errorhar<sup>14</sup>

```
1 clear; clc; close all;
2
3 \times = 0 : 10 : 100;
4 y = [20 30 45 40 60 65 80 75 95 90];
5 yneg = [1 3 5 3 5 3 6 4 3 3];
6 ypos = [2 5 3 5 2 5 2 2 5 5];7 xneq = [1 3 5 3 5 3 6 4 3 3];
8 xpos = [2 5 3 5 2 5 2 2 5 5];9 errorbar(x, y, yneg, ypos, xneg, xpos, "o");
10 grid on;
```
<sup>&</sup>lt;sup>14</sup>See <https://www.mathworks.com/help/matlab/ref/errorbar.html>[.](#page-0-0)  $\equiv$  090

<span id="page-43-0"></span>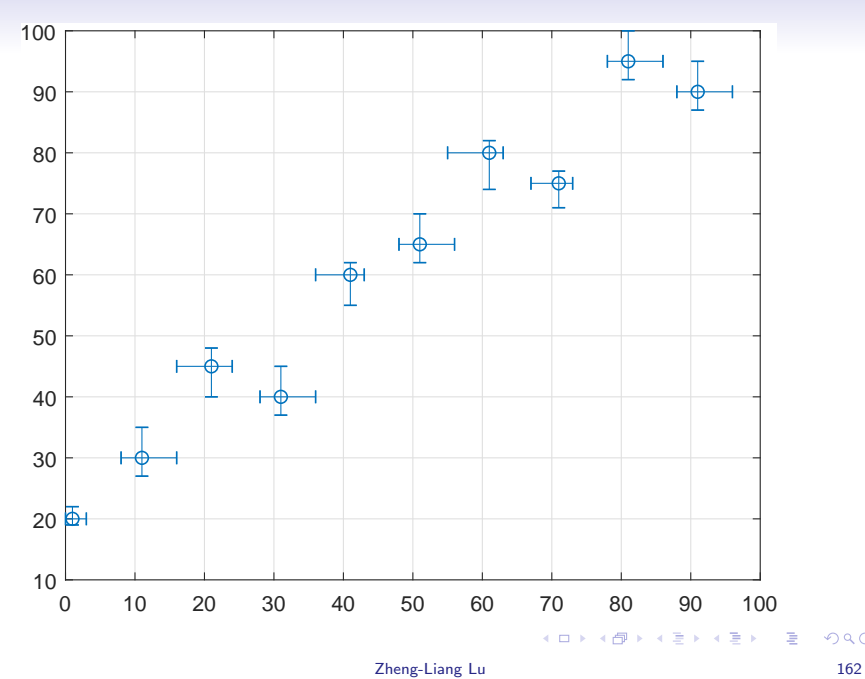

# Pie Chart

<span id="page-44-0"></span>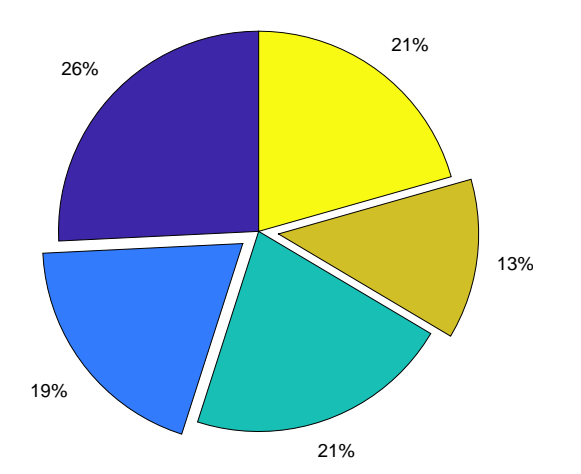

メロトメ 御 トメ 差 トメ 差 トー 差し

```
1 clear; clc; close all;
\mathcal{L}3 X = rand(1, 5);4 labels = \{^{\prime\prime}A^{\prime\prime}, \ ^{\prime\prime}B^{\prime\prime}, \ ^{\prime\prime}C^{\prime\prime}, \ ^{\prime\prime}D^{\prime\prime}, \ ^{\prime\prime}E^{\prime\prime}\};5 explode = [0, 1, 0, 1, 0];
6 pie(X, explode, labels);
```
- Use pie to create a pie chart.<sup>15</sup>
- Note that the explode vector is used to offset slices for the nonzero elements.

<sup>&</sup>lt;sup>15</sup>See <https://www.mathworks.com/help/matlab/ref/pie.html>[.](#page-0-0)  $\geq$   $\geq$  $QQ$ 

#### Word Cloud

#### **market\_values**

<span id="page-46-0"></span>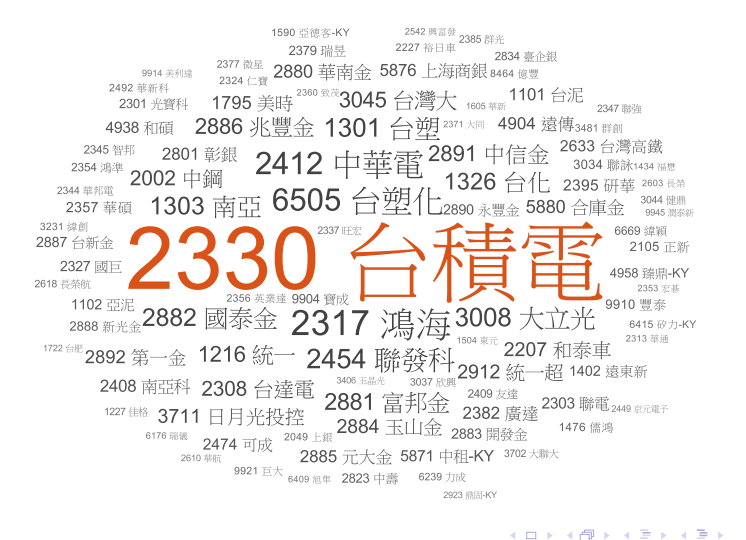

э

```
1 clear; clc; close all;
2
3 \sim \lceil \alpha, \alpha \rceil = xlsread("twse_mktValue.xlsx");
4
5 stock_ticks = string(raw(4 : end, 1));
6 idx = strcmp(raw(:, 3), "-"); \frac{1}{2} Find all "-"s.
7 raw(idx, 3) = \{0\}; \frac{1}{2} \frac{1}{2} \frac{1}{2} \frac{1}{2} \frac{1}{2} \frac{1}{2} \frac{1}{2} \frac{1}{2} \frac{1}{2} \frac{1}{2} \frac{1}{2} \frac{1}{2} \frac{1}{2} \frac{1}{2} \frac{1}{2} \frac{1}{2} \frac{1}{2} \frac{1}{2} \frac{1}{2} \frac{1}{8 market_values = \lceil \text{raw} \{4 : \text{end}, 3 \} \rceil;
9
10 tbl = table(stock ticks, market values);
11 figure;
12 wordcloud(tbl, "stock_ticks", "market_values");
```
- Use strcmp to compare strings and return a boolean vector.
- Use wordcloud to create a word cloud chart from text data.<sup>16</sup>

 $16$ See <https://www.mathworks.com/help/matlab/ref/wordcloud.html> and  $\sim$ 

 $Contours<sup>17</sup>$ 

- <span id="page-48-0"></span>• Use meshgrid to partition the specified range of  $x$  and  $y$ .
- Note that the return values are in form of matrices. (Why?)

```
1 clear; clc; close all;
\mathfrak{D}x = \text{linspace}(-2 \times \text{pi}, 2 \times \text{pi});4 \text{ y} = \text{linspace}(0, 4 * \text{pi});5 [X, Y] = \text{meshgrid}(X, Y);6 Z = sin(X) + cos(Y); % Using vectorization.
  figure; contour(X, Y, Z, "showtext", "on");
```
 $17$ See <https://www.mathworks.com/help/matlab/ref/contour.html>. You may try contourf. **KORKARA REPASA DA VOCA** 

<span id="page-49-0"></span>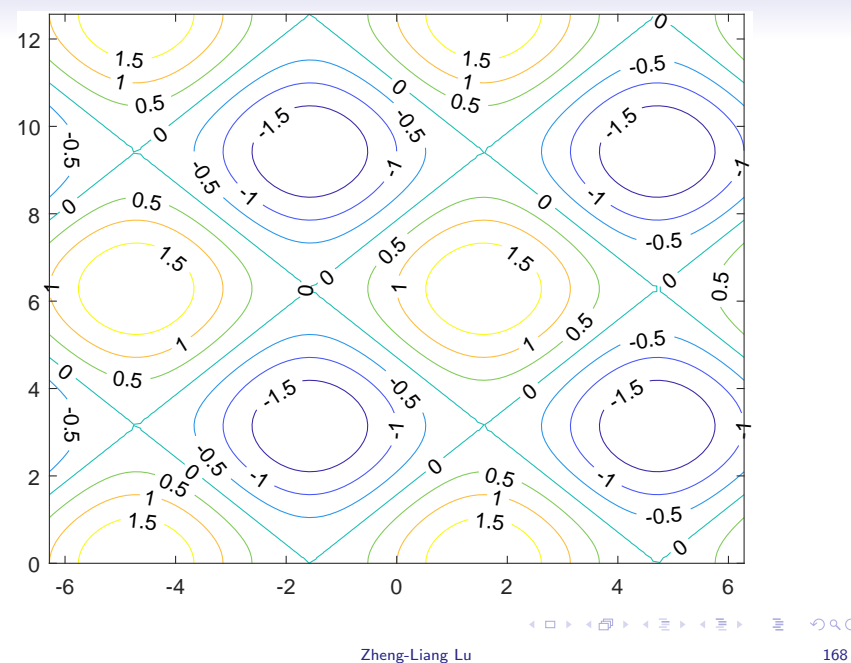

# Quiver (Velocity) Plot

- <span id="page-50-0"></span>• Use quiver $(x, y, u, v)$  to plot a vector  $(u, v)$  at the coordinate  $(x, y)$ .
- Use **peaks** with a positive number as sample size to generate a set of 3d points. $18$

```
1 clear; clc; close all;
\mathfrak{D}3 [x, y, z] = \text{peaks}(20);4 [u, v] = gradient(z);5 figure; hold on; grid on;
6 contour(x, y, z, 10);
7 quiver(x, y, u, v);
```
 $18$ See <https://www.mathworks.com/help/matlab/ref/peaks.html>[.](#page-61-0)  $\Box$  $QQ$ 

<span id="page-51-0"></span>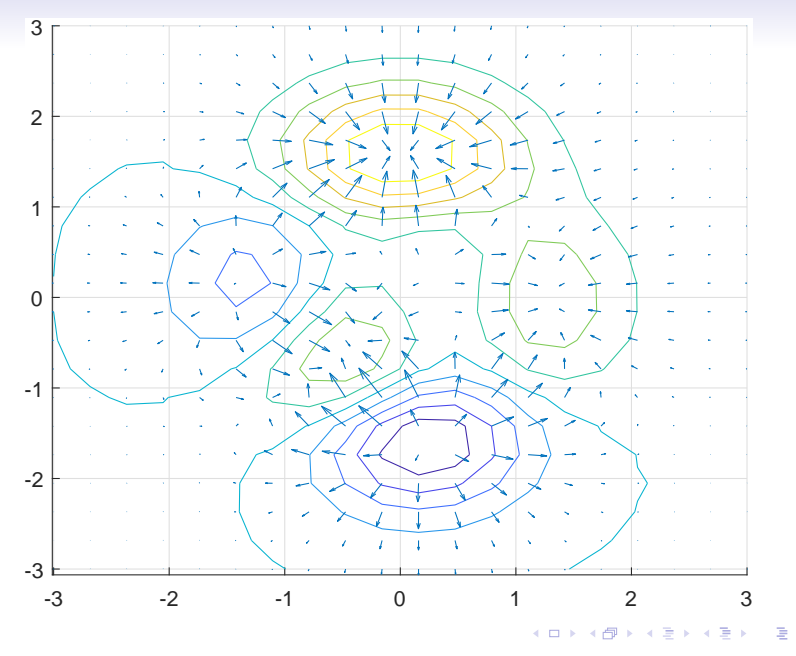

Zheng-Liang Lu 170

#### Mesh Plot

• Use mesh to draw a wireframe mesh.

```
1 clear; clc; close all;
\mathfrak{2}x = 1inspace(-3, 3, 50);
4 y = x + pi / 2;5 [X, Y] = \text{meshgrid}(X, Y);6 \quad Z = \cos(X) \quad . \quad \sin(Y);7 figure; mesh(X, Y, Z); grid on;
8 xlabel("x"); ylabel("y"); zlabel("z");
```
KED KARD KED KED E YORA

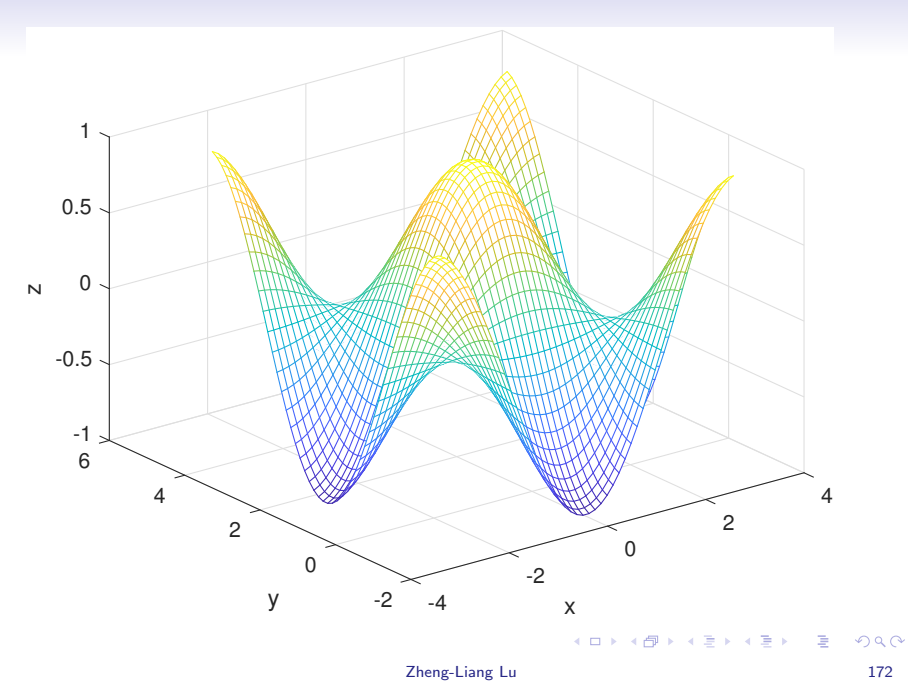

### Surface Plot

- Use surf to draw a colored surface.
- Try meshz, meshc, surfc, and waterfall.

```
1 clear; clc; close all;
\overline{2}x = 1inspace(-2, 2, 25);
4 y = \text{linspace}(-2, 2, 25);5 [X, Y] = meshgrid(x, y); % form all x-y pairs6 Z = X \cdot * \exp(-X \cdot^2 2 - Y \cdot^2);
7 surf(X, Y, Z);
8 xlabel("x"); ylabel("y"); zlabel("z");
```
イロト イ押 トイミト イミト・コー りなべ

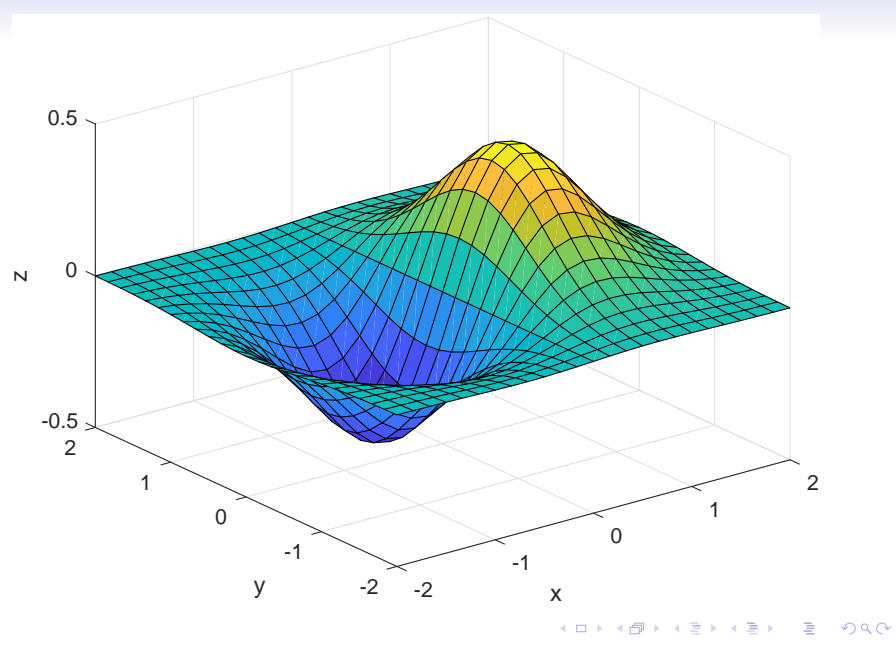

Zheng-Liang Lu 174

#### Exercise

- Write a program to draw a surface plot for  $sinc(R) = \frac{sin(R)}{R}$ .
- Note that there exists a singularity at  $R = 0$ , which should be removed by replacing a zero with  $eps = 2.2204 \times 10^{-16}.$

```
1 clear; clc; close all;
\mathfrak{D}3 [X, Y] = meshgrid(linspace(-10, 10, 51));4 R = sqrt(X \hat{i} 2 + Y \hat{i} 2);
5 R(R == 0) = \text{eps}; % Avoid the singularity.
6 Z = \sin(R) ./ R;
7 surf(X, Y, Z);
```
イロト イ押 トイミト イミト・コー りなべ

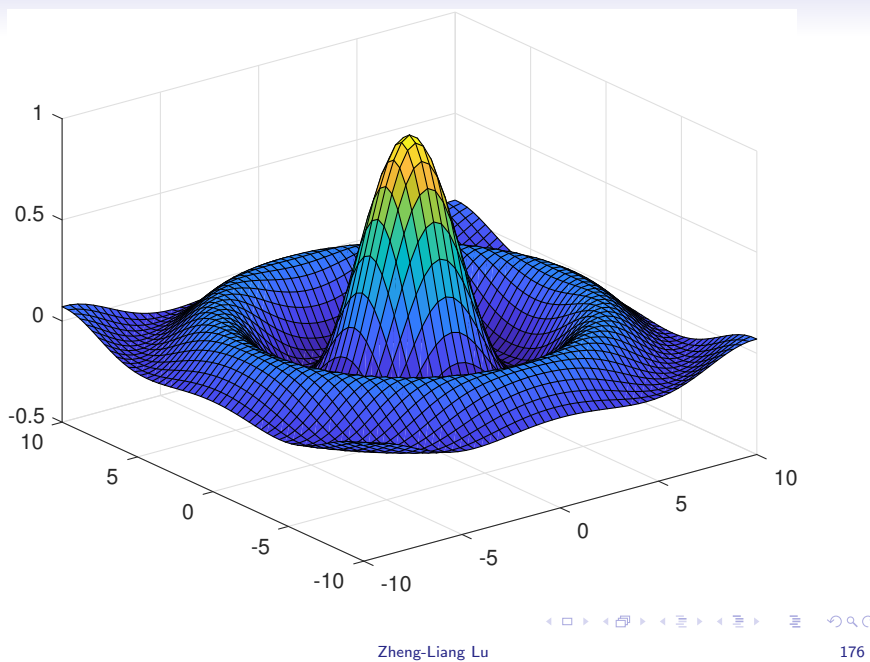

#### 3D Line Plot

• Use **plot3** to draw a 3d curve.

```
1 clear; clc; close all;
\mathfrak{2}3 t = 1inspace(0, 10 * pi, 100);
4 x = t + sin(t); y = t + cos(t);
5
6 figure;
7 \text{ plot3}(x, y, t); hold on;
8 plot3(x, y, -t, "r");
9 axis equal; grid on;
```
K ロ ▶ K 個 ▶ K 할 ▶ K 할 ▶ (할 수 있어)

<span id="page-59-0"></span>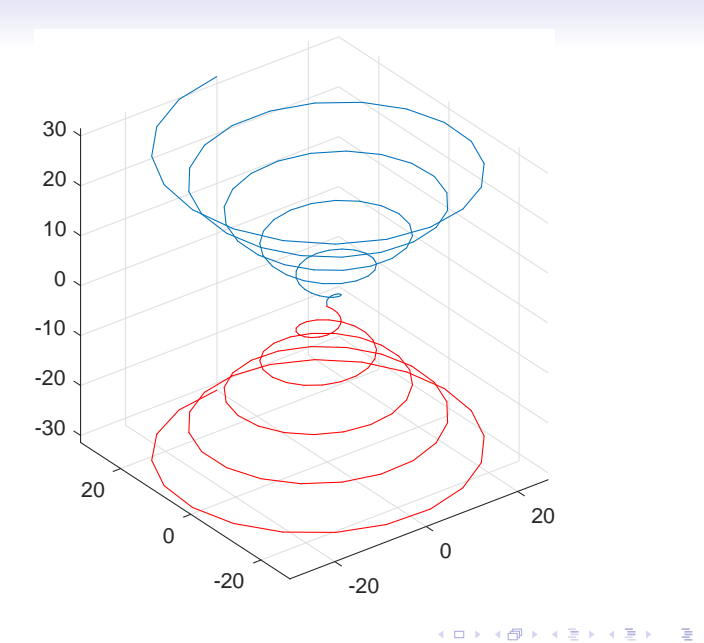

# $Misc^{-21}$

- <span id="page-60-0"></span>• Use the button Rotate 3D to change the view angle.
- Use view to set the view angle.<sup>19</sup>
- Try colorbar and colormap.<sup>20</sup>

```
1 clear; clc; close all;
2
3 peaks;
4 view([117, 58]); % View angle in degree.
5 colorbar; % Appends a colorbar to the current axes.
6 colormap summer; % Change the colormap.
```
<https://www.mathworks.com/products/matlab/plot-gallery.html>[.](#page-61-0)  $\Omega$ 

<sup>19</sup>az: azimuth (horizontal) rotation; el: vertical elevation.

 $^{20}$ See <https://www.mathworks.com/help/matlab/ref/colormap.html>.  $21$ See

<span id="page-61-0"></span>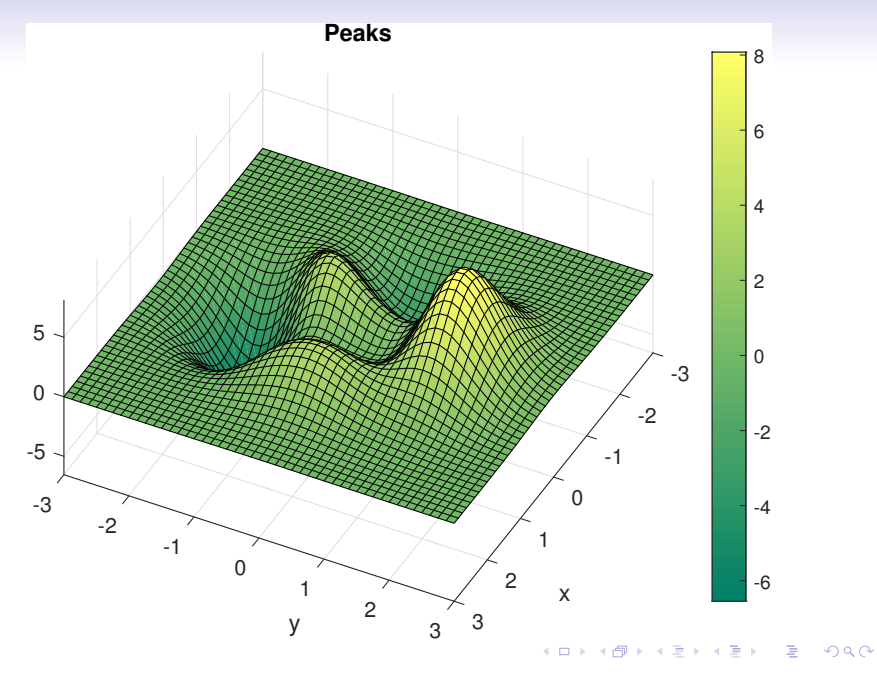

Zheng-Liang Lu 180